## **Connecting to Xbox Live! Through a D-Link DSL-302G**

Created By: Scott Howell Date: 07/11/03 16:21

In this guide we will go through all of the required steps in order for you to connect your Xbox to the internet for the Xbox Live! service.

First of all we need to make sure that the DSL-302G is connected to the internet. This can be checked by logging into the unit's web interface by going into a web browser (e.g. Internet Explorer) and entering the DSL-302G's IP address (10.1.1.1 Ethernet, 10.1.1.2 USB). This will then prompt you for the unit's username and password (admin/admin) which will take you to the Quick Configuration page shown below. This should indicate that you are connected in green text and also give you an IP address and Gateway.

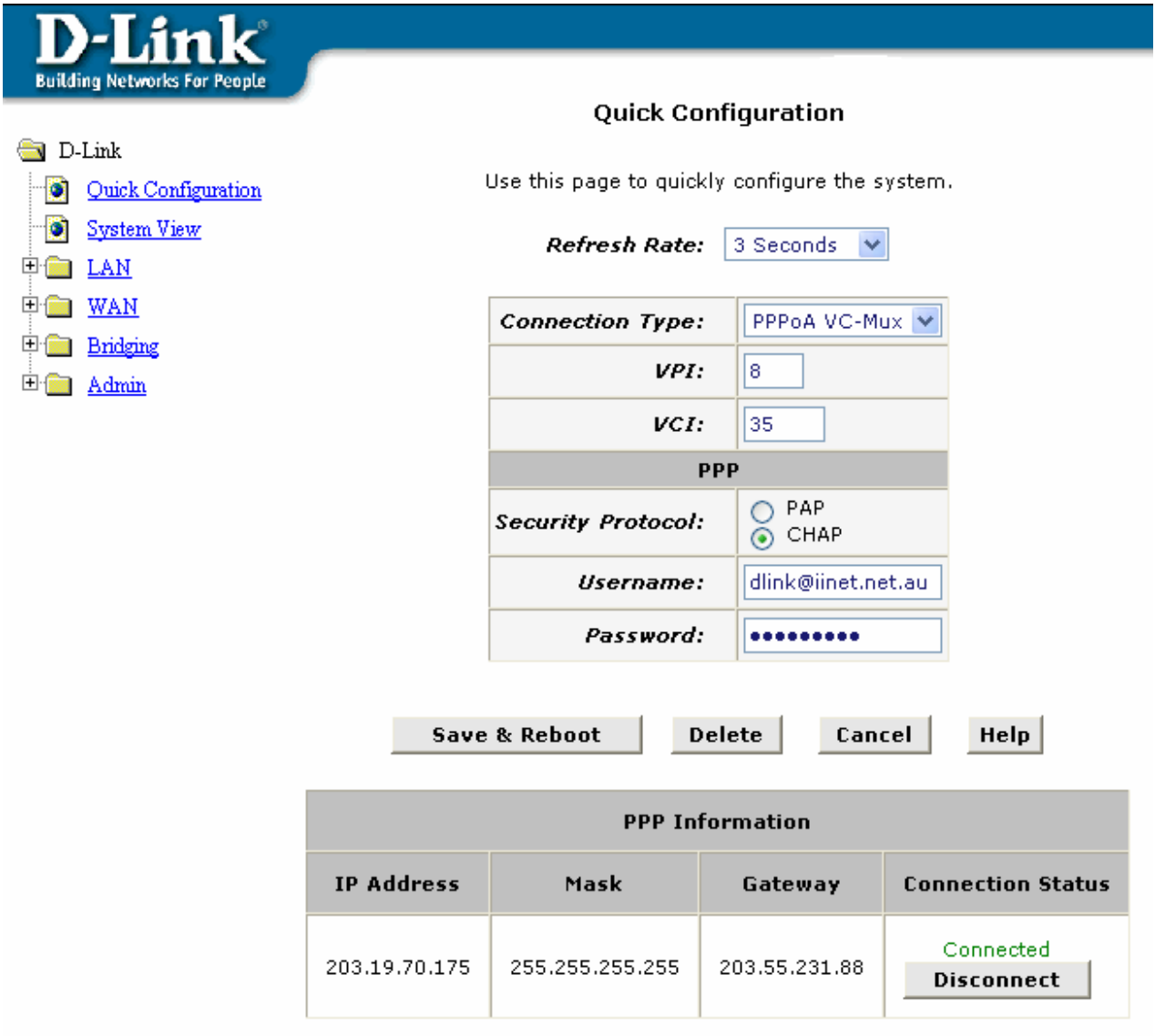

Copyright @ 2002 D-Link, Inc. All rights reserved.

If the unit is not connected to the internet, please refer to the Quick Install Guide or the Manual on the provided CD with the DSL-302G.

Secondly, we will need to setup a port forwarding rule to allow the Xbox to connect to the internet. This is done by completing the below:

1. Go to "WAN" > "NAT", select "NAT Rule Entry"

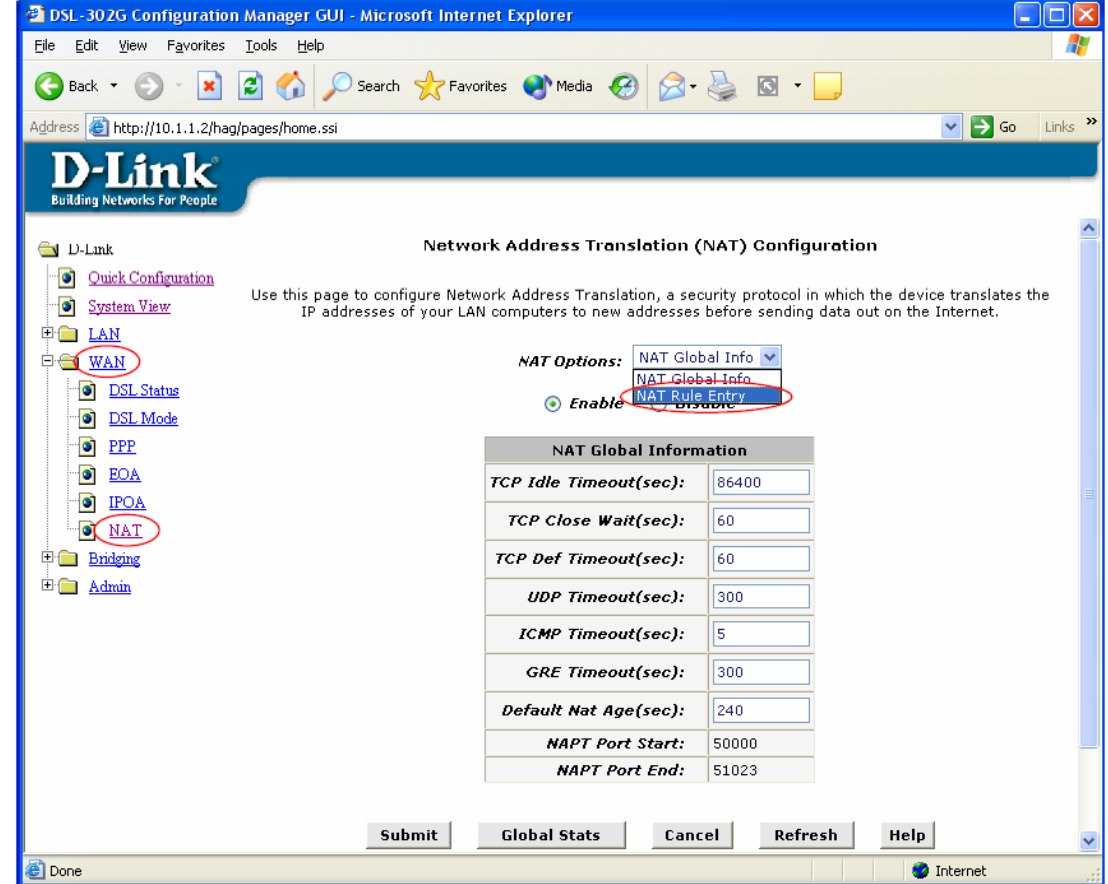

2. Click on "Add"

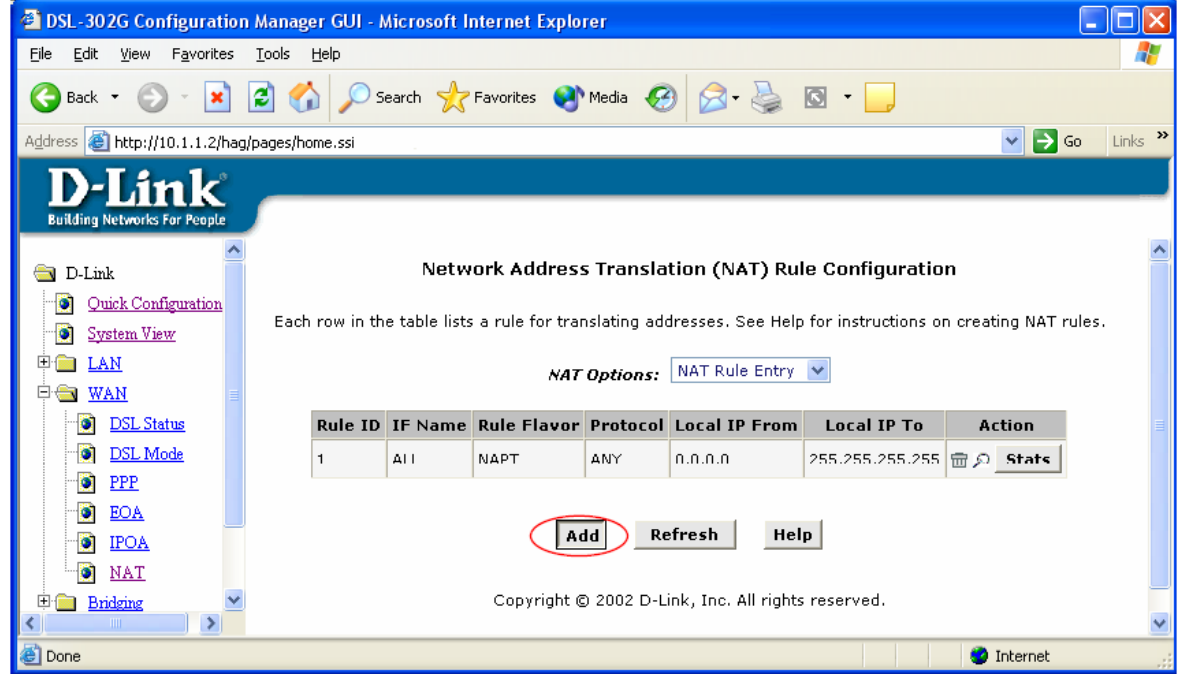

3. Enter the information as below (In this example, we are creating 2nd rule (Rule ID 2) for Xbox Live! which is running on 10.1.1.5 port 3074). Click "Submit".

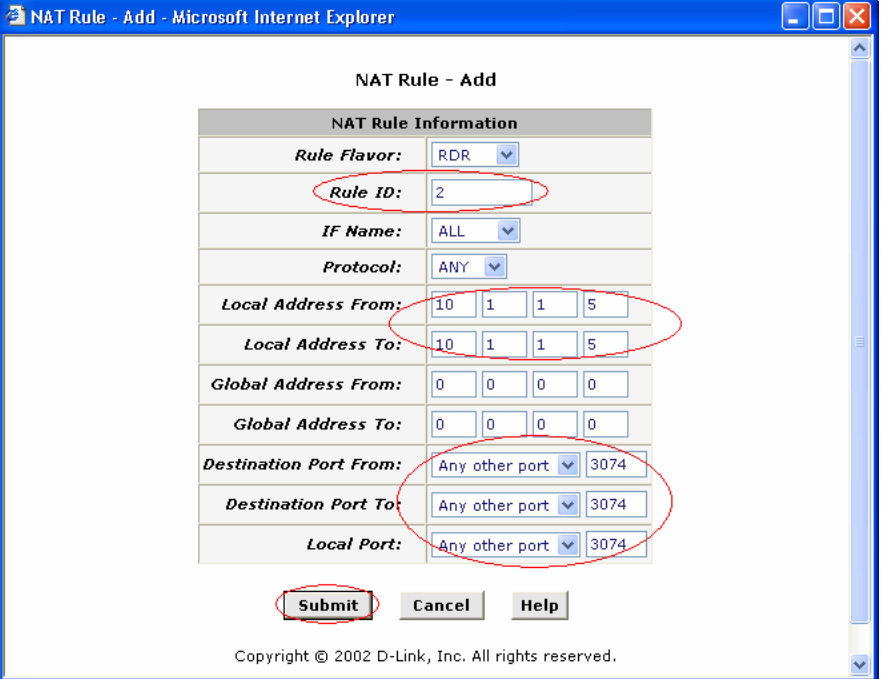

4. Click "Close"

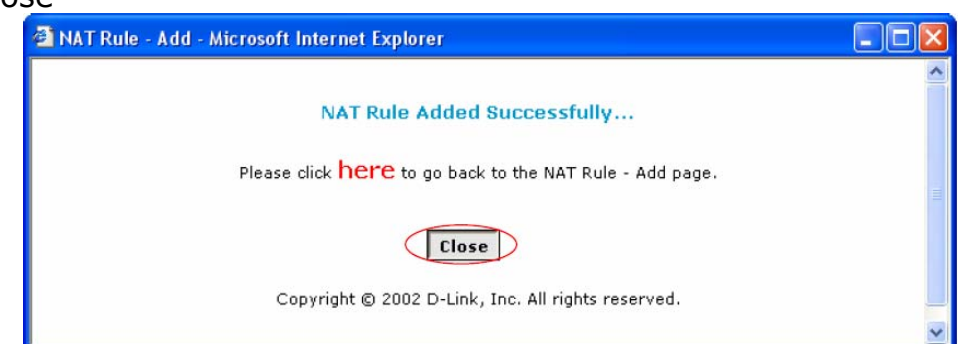

5. Back to the webpage below, you should see the added rule ID 2 below.

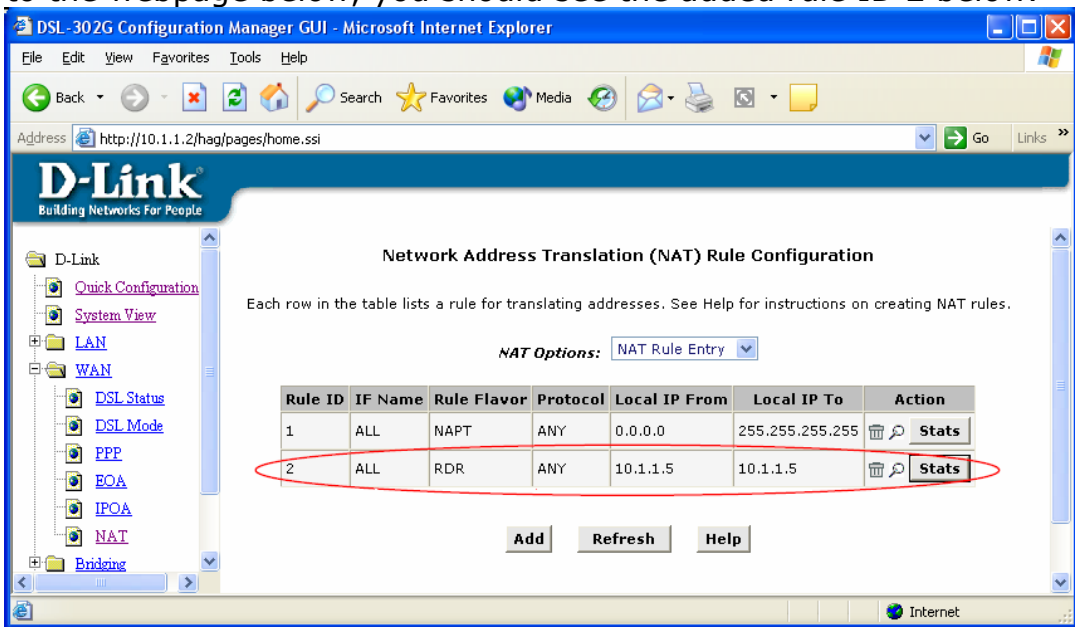

Now that we know that we are connected and the port forwarding rules are set up we can continue to the final step. This is where we will connect our Xbox to the ethernet port of the modem.

Once the cable is plugged into the DSL-302G, plug the other end of the cable into the Ethernet port on the back of the Xbox as shown below:

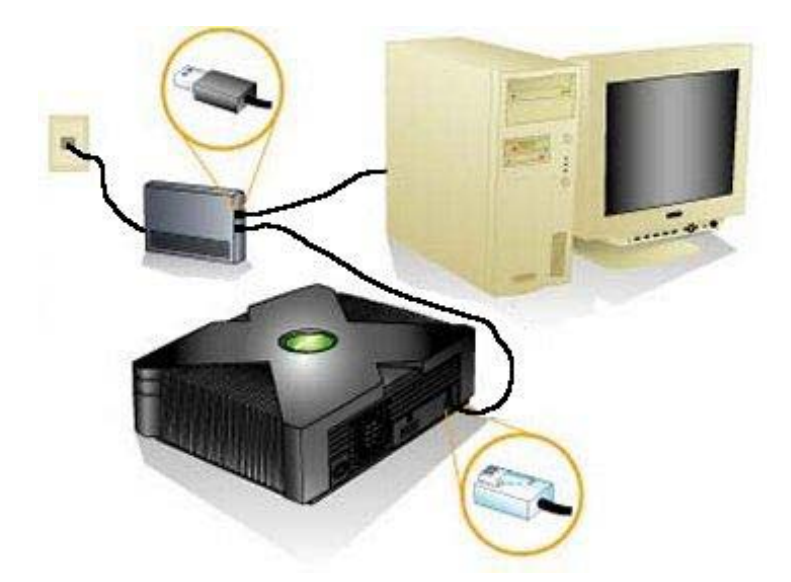

- 1. Now, make sure there is no game disc in the disc tray and turn on your Xbox console.
- 2. From the Xbox Dashboard, choose 'Settings and Network Settings'.
- 3. Select 'IP Addresses'. Change the configuration setting to **'Manual'**. Then enter the below settings:

IP Address: 10.1.1.5 Subnet Mask: 255.0.0.0 Gateway: 10.1.1.1

- 4. Select DNS Servers and change the configuration setting to **'Manual'**. Then enter the below settings: Primary: 10.1.1.1 Secondary: 0.0.0.0
- 5. Select 'Advanced' and ensure that both the Host Name and the MAC address boxes are blank.
- 6. Return to the Network Settings screen and select 'Connect'. This will connect you to Xbox Live.

Your settings will now be used to connect. The progress will be displayed on the Connect Status screen. If the last bullet point says "Connected to Xbox Live" - congratulations! You are connected to Xbox Live.

To create your Xbox Live account, or for more information about managing your account, see Signing up for Xbox Live! : http://www.xbox.com/en-AU/live/start/connect/signup/

 $\sim$  End of Document  $\sim$